## **Návod na stažení "Knihy jízd" bez použití Dynavix Managera**

## **Export**

Před zpracováním je třeba data z Evidence jízd připravit k přenosu do PC. K tomu slouží tlačítko Export. Lze nastavit období, z nějž se záznamy vyexportují, nebo volbou Exportovat vše připravit k přenosu celou databázi. Tlačítko Export následně vytvoří v paměti navigace soubor.

Vytvořený soubor stáhnete tak, že připojíte navigaci k PC. Zapnete program Windows Mobile (ke stažení [zde](http://dynavix.cz/cs/podpora/dynavix-manager)). Po úspěšném připojení zařízení zvolte složku – správa souborů – prohlížet obsah zařízení – MyFlashDisk- Dynavix – user – journeyStats\_xxx\_xxx.

Podrobnější Informace o knize jízd naleznete [zde.](http://dynavix.cz/cs/podpora/manualy)

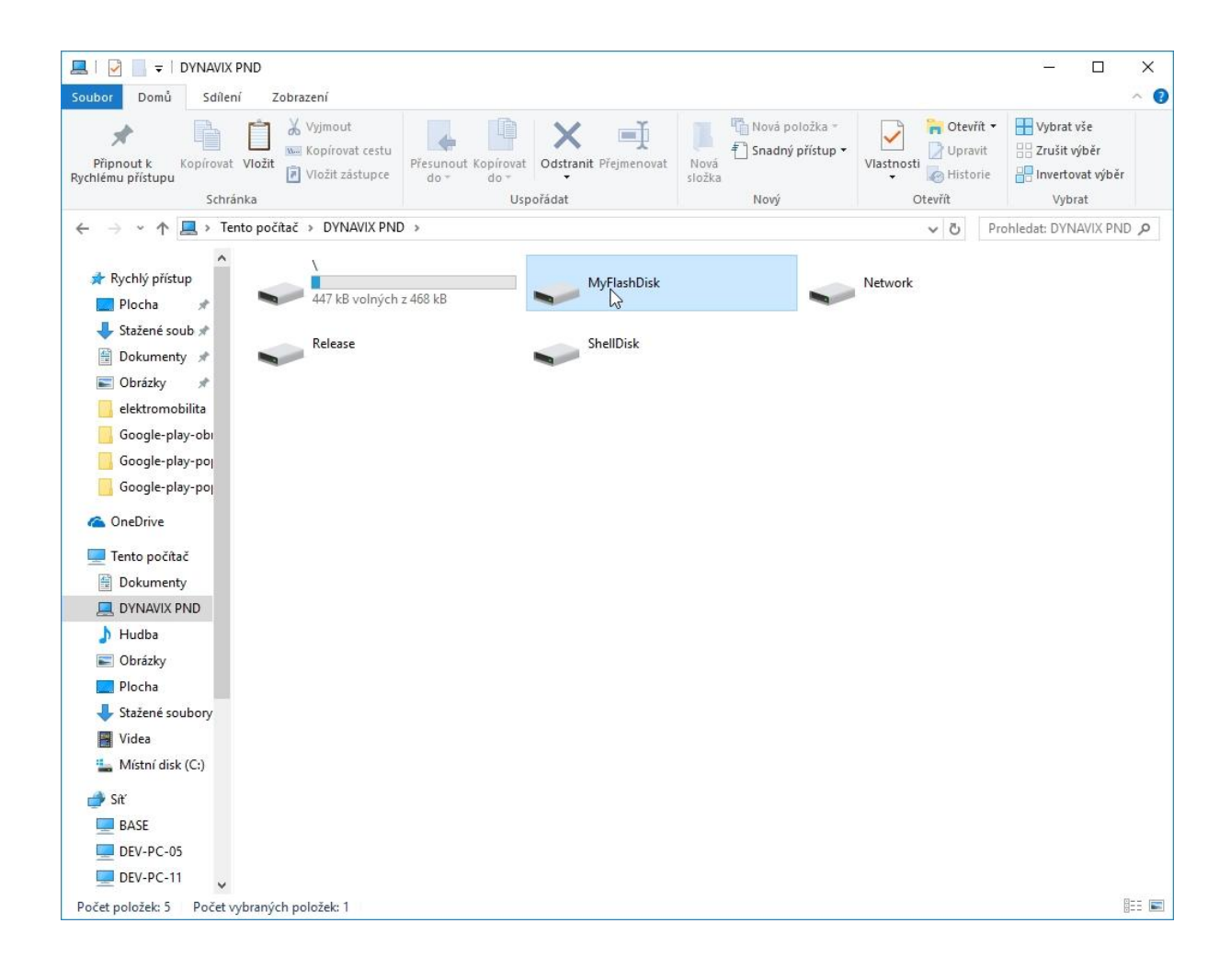

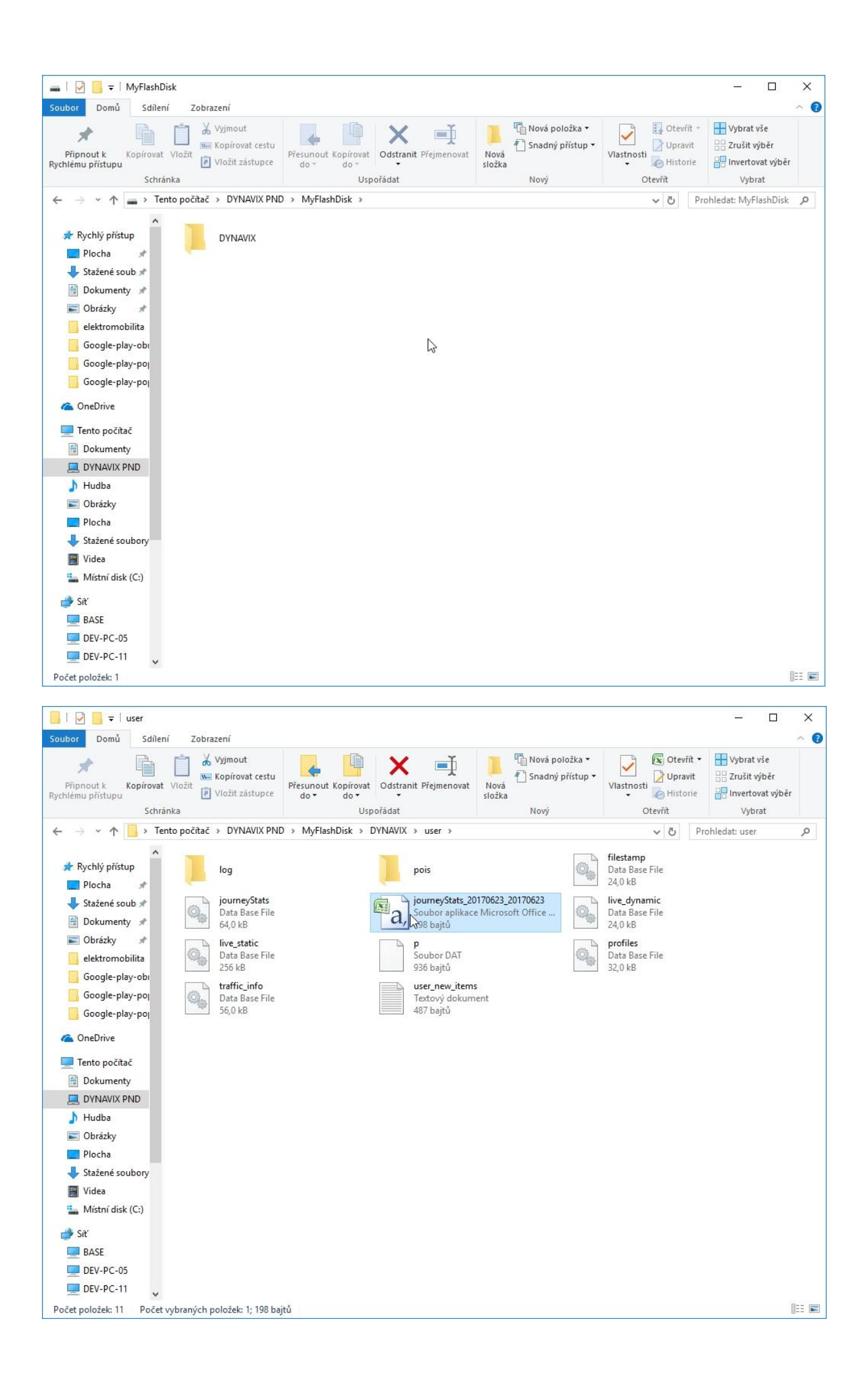